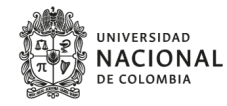

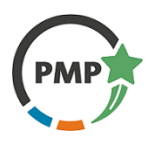

## Guía de inscripción al Programa de Mejores Promedios

Programa de Relaciones Internacionales - Facultad de Ingeniería

La guía presentada a continuación contiene los pasos que debe seguir para realizar una correcta inscripción al Programa de Mejores Promedios (PMP). Por favor, **lea atentamente** las instrucciones.

- 1. Ingresar al link: [https://ingenieria.unal.edu.co/priis/signup\\_student/](https://ingenieria.unal.edu.co/priis/signup_student/)
- 2. Se abrirá una ventana como la siguiente:

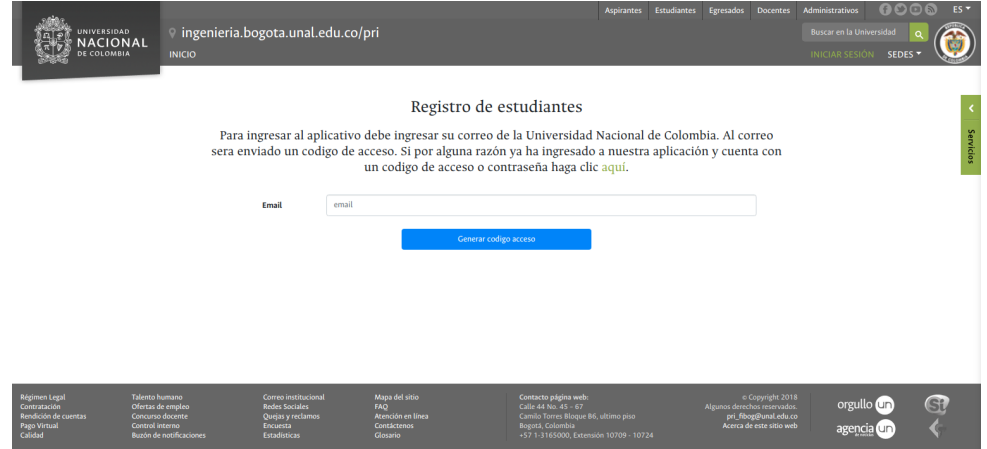

Introduzca su correo electrónico de la Universidad Nacional en la casilla Email **(No se permite ningún otro tipo de correo)**, luego haga clic en el botón **Generar código de acceso** y espere un par de segundos.

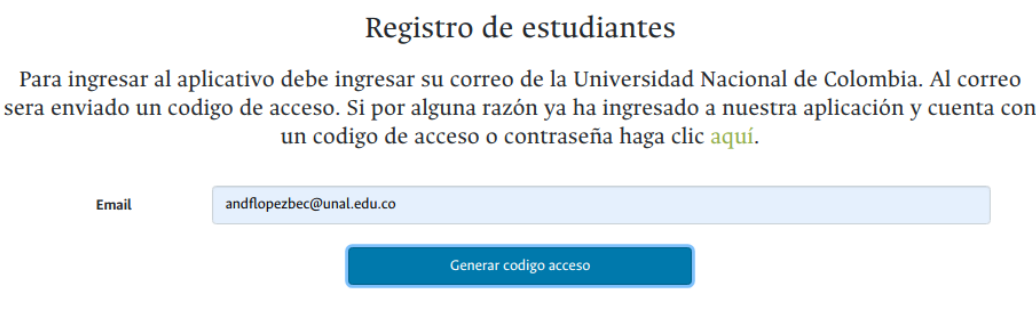

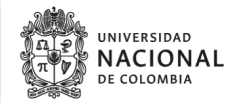

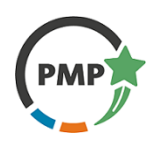

3. Si ha ingresado correctamente el correo, automáticamente se mostrará una nueva ventana como la que se muestra a continuación:

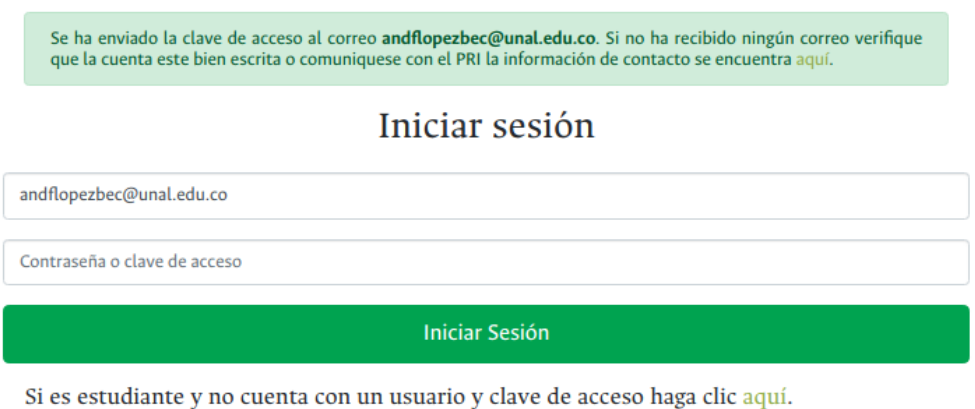

En la casilla **Contraseña o clave de acceso** debe ingresar el código que fue enviado a su correo electrónico. Y luego hacer clic en el botón **Iniciar Sesión.**

4. Inmediatamente se abrirá un formulario el cual debe ser llenado a totalidad con su información personal. *Tenga en cuenta que esta información será utilizada para todos los trámites y procesos que realice en el PRI de Ingeniería (Movilidades, Homologaciones, Postulación a convocatorias, entre otros).*

*¡Verifique su número de identidad!*

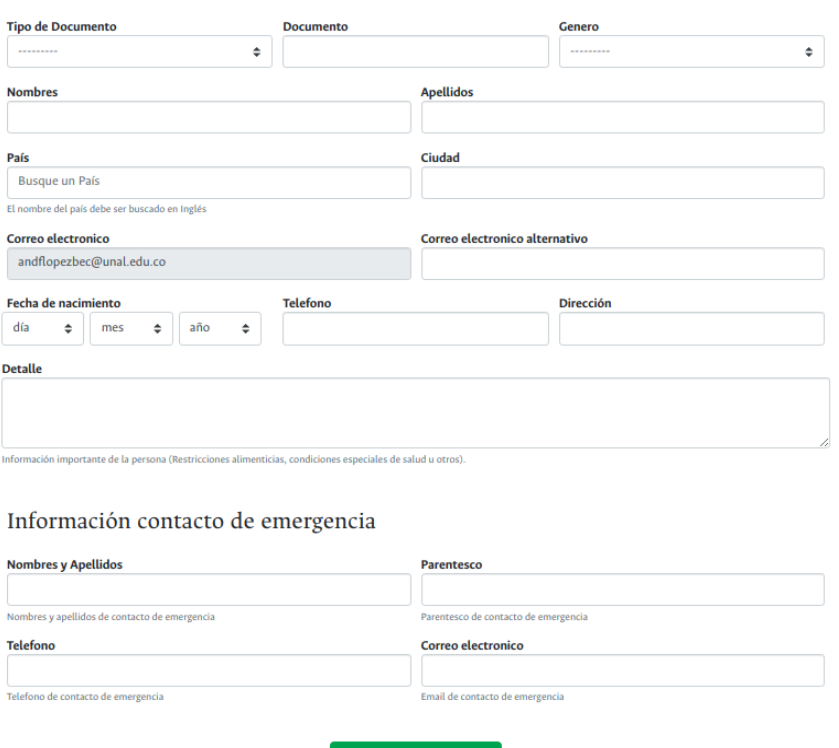

Ingresar Información

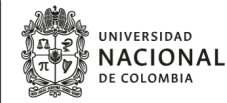

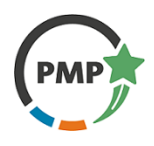

Para poder rellenar el campo **Ciudad** se debe seleccionar inicialmente **Colombia** en el campo **País,** luego de unos segundos se cargará una la lista de ciudades y municipios sobre la cual se puede realizar la búsqueda de la ciudad o municipio deseado.

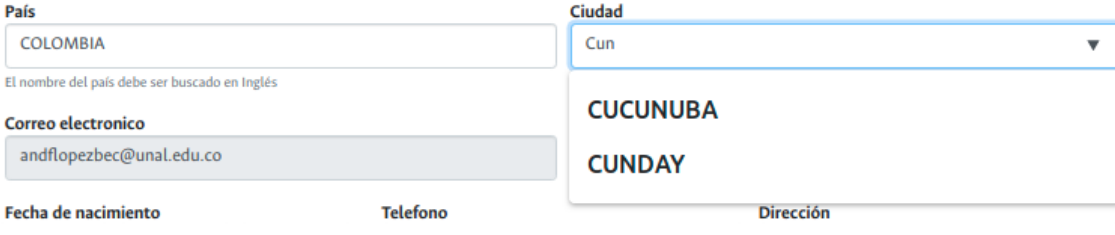

- 5. Cuando haya ingresado toda la información, haga clic en el botón **Ingresar Información.**
- 6. Luego haga clic en la sección en verde donde aparece su correo electrónico y seleccione "**Inscripción PMP**".

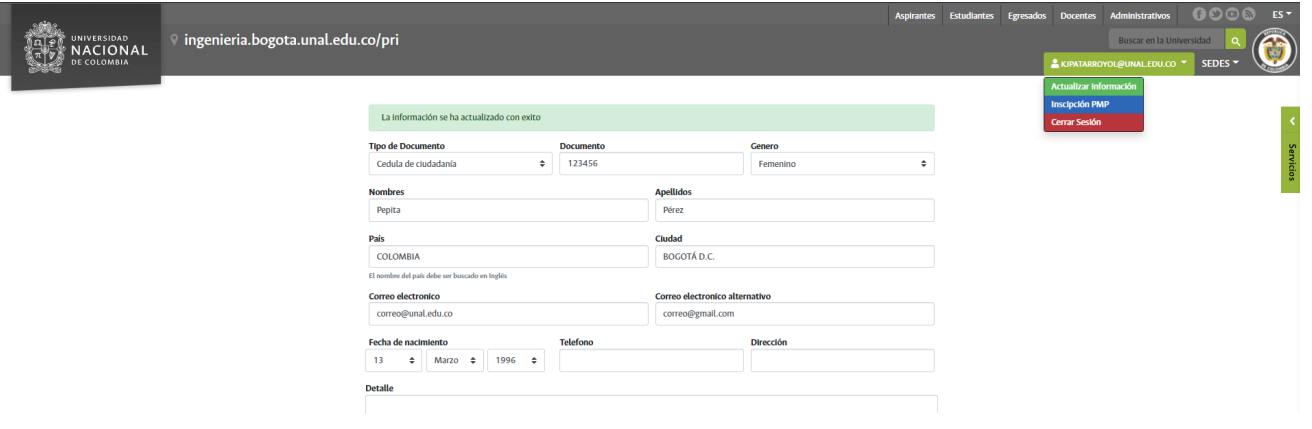

7. Luego de unos segundos se abrirá el formulario para la inscripción a los cursos de idioma del Programa de Mejores Promedios.

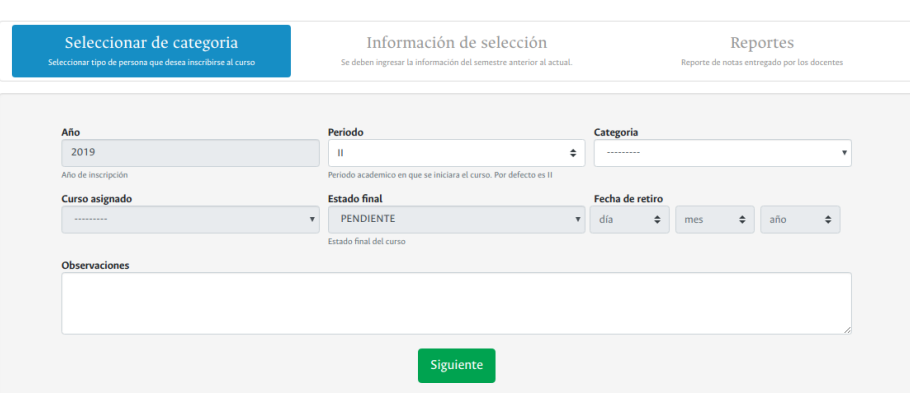

Inscripción al Programa de Mejores Promedios de la Facultad de Ingenería

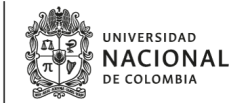

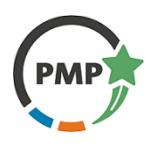

- 8. En la primera parte del formulario sólo debe seleccionar su categoría, **ESTUDIANTE PREGRADO** o **ESTUDIANTE POSGRADO** para los estudiantes de maestría y doctorado. Después de haber seleccionado la categoría hacer clic en el botón **Siguiente.**
- 9. Se mostrará la siguiente parte del formulario en donde se debe ingresar la información académica del estudiante.

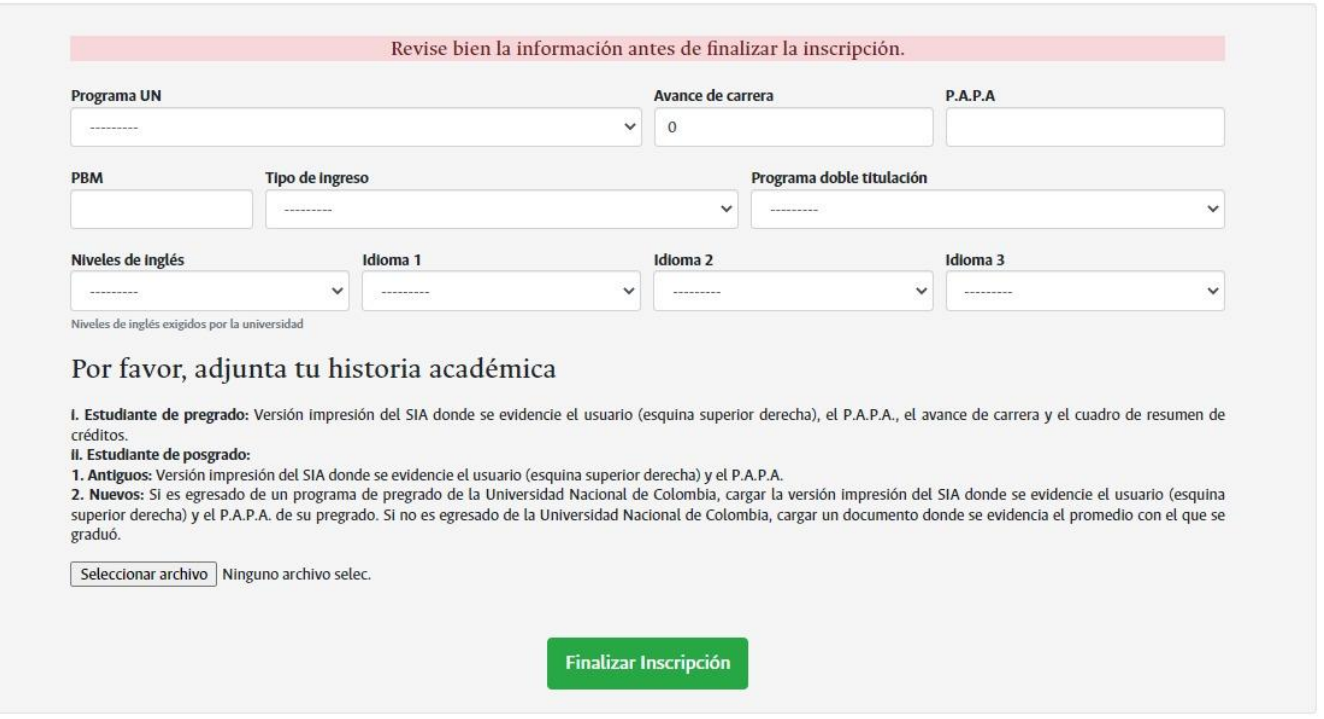

- 9.1. Seleccione el programa en el cual se encuentra matriculado actualmente, el avance de carrera que lleva hasta la fecha, el P.A.P.A., su PBM o Puntaje Básico de Matrícula (Este se encuentra referenciado en los recibos de pago de matrícula), el tipo de ingreso el cual en la mayoría de casos es REGULAR, y si está realizando una doble titulación, seleccionar el programa.
- 9.2. Seleccione una de las opciones en la lista desplegable:
	- APROBADOS U HOMOLOGADOS: Si aprobó u homologó los 12 créditos de nivelación de inglés
	- CURSADO CUARTO NIVEL: Si está cursando el nivel 4 de inglés en el semestre 2022-1

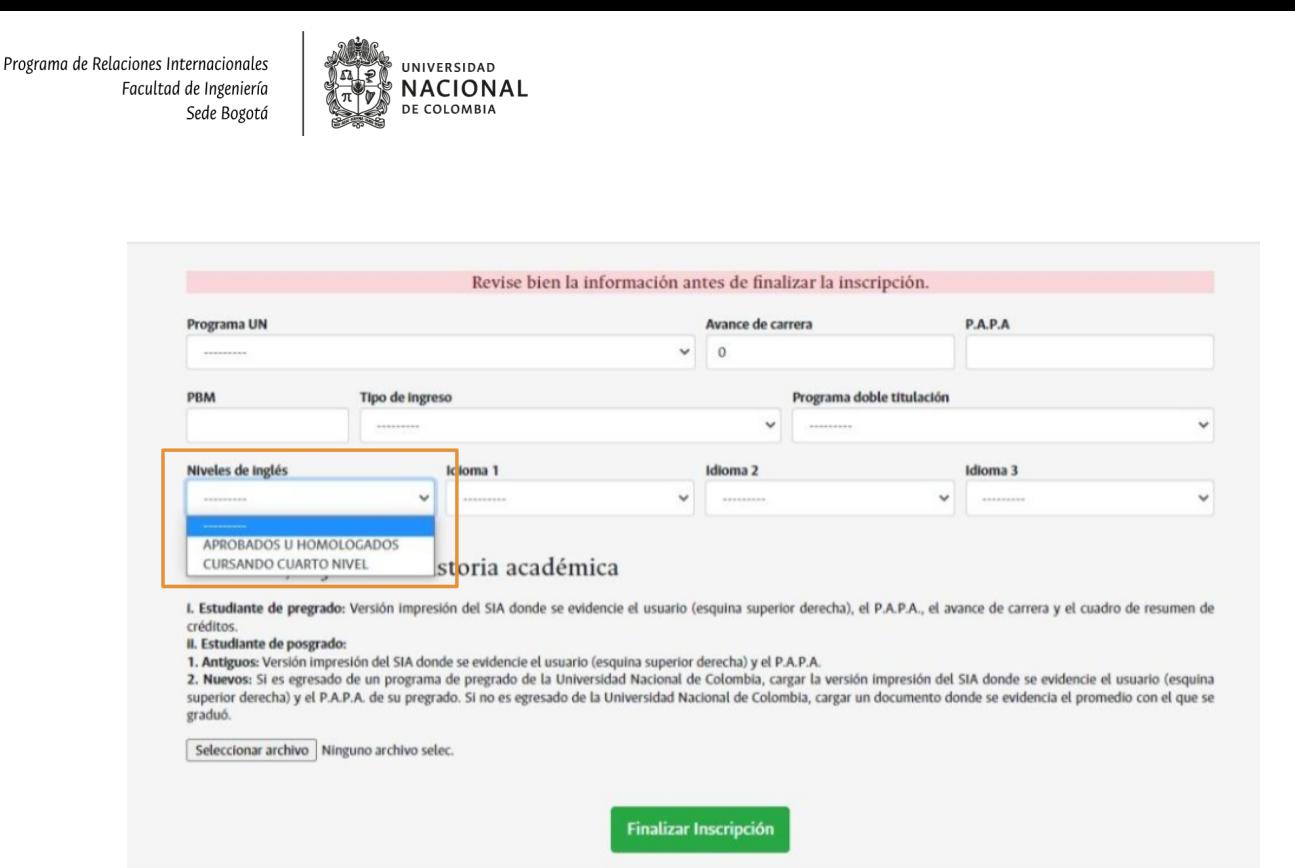

- 9.3. Cargue en PDF la versión impresión de la historia académica del SIA. Para ello tenga presente:
	- Estudiante de pregrado: Versión impresión del SIA donde se evidencie el usuario (esquina superior derecha), el P.A.P.A., el avance de carrera y el cuadro de resumen de créditos.
	- Estudiante de posgrado:
		- Antiguos: versión impresión del SIA donde se evidencie el usuario (esquina superior derecha) y el P.A.P.A.
		- Nuevos: Si es egresado de un programa de pregrado de la Universidad Nacional de Colombia, cargar la versión impresión del SIA donde se evidencie el usuario (esquina superior derecha) y el P.A.P.A. de su pregrado. Si no es egresado de la Universidad Nacional de Colombia, cargar un documento donde se evidencie el promedio con el que se graduó.

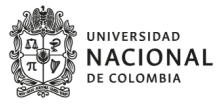

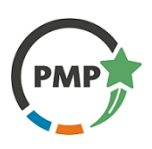

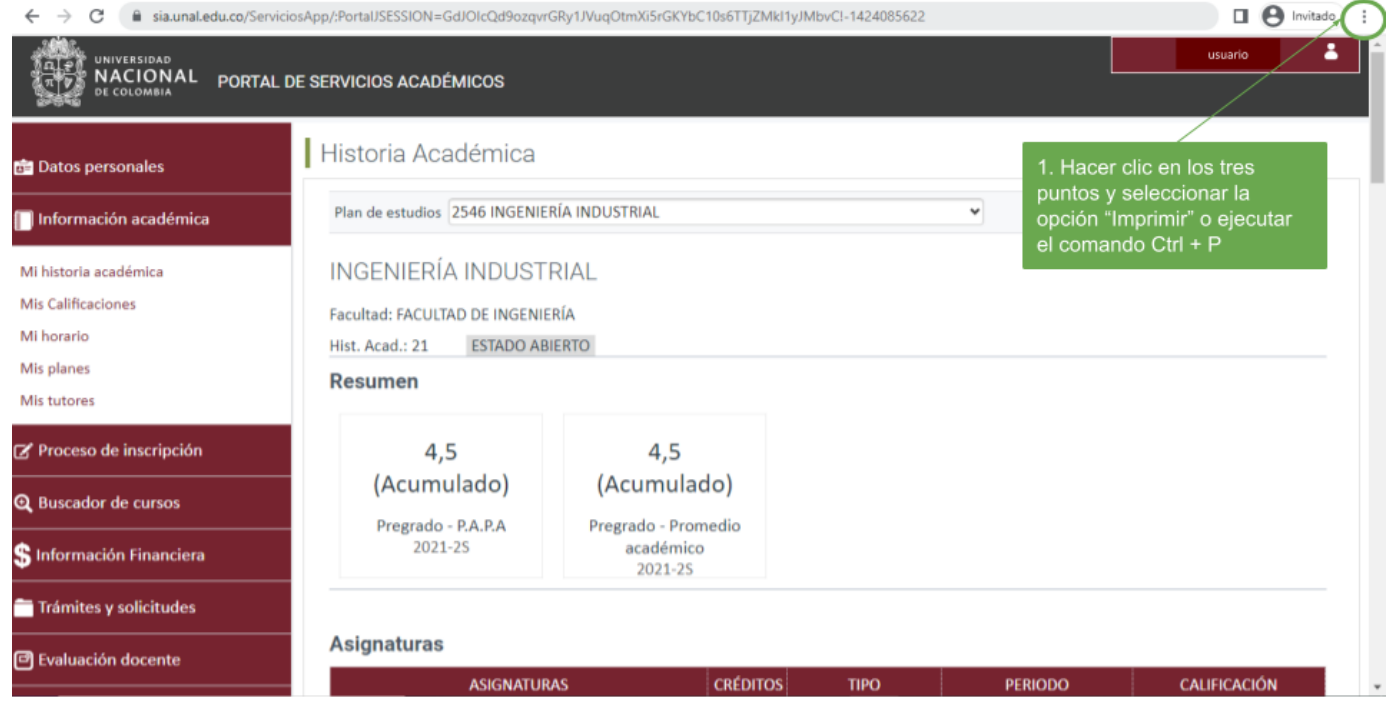

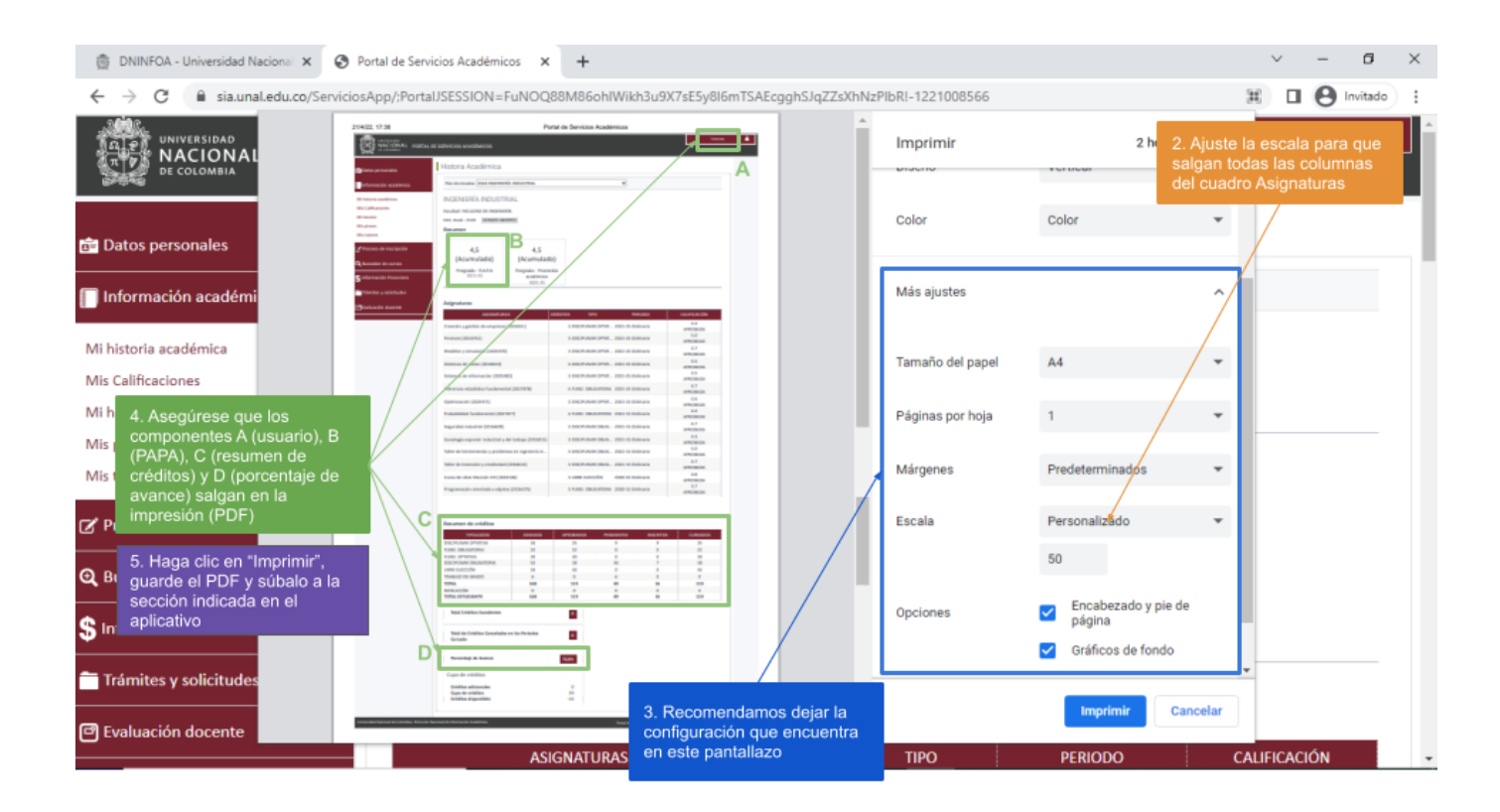

■ Subir el documento PDF generado de la impresión del SIA en donde se indica:

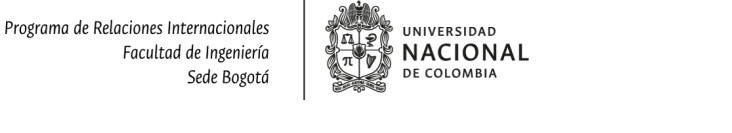

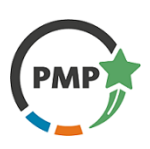

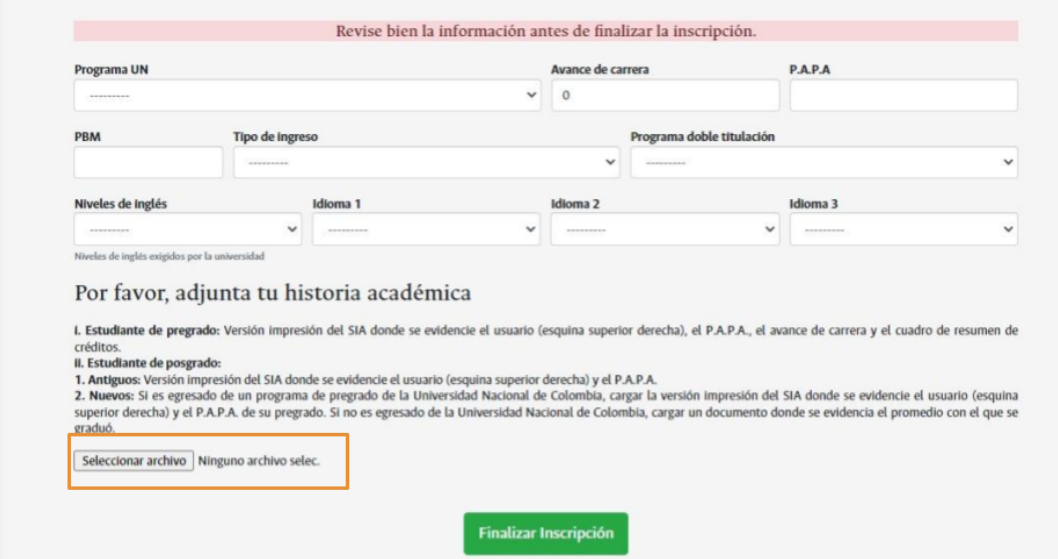

- 9.4. En la última parte, seleccione tres opciones de idioma, donde idioma 1 es su primera opción, idioma 2 la segunda e idioma 3 la tercera. Aclaramos que no se podrá repetir el mismo idioma en las tres opciones. Si al inscribirse elige el mismo idioma para las tres opciones y no es elegido, no se le dará la oportunidad de unirse a otro curso. También, le solicitamos inscribir una segunda y tercera opción **SI Y SÓLO SI** va a tomar el curso en caso de ser asignado a una de estas. Si es asignado a un curso y rechaza el cupo se penalizará su inscripción para el próximo año.
- 10. Después de verificar que toda la información fue ingresada correctamente, haga clic en **Finalizar inscripción**.

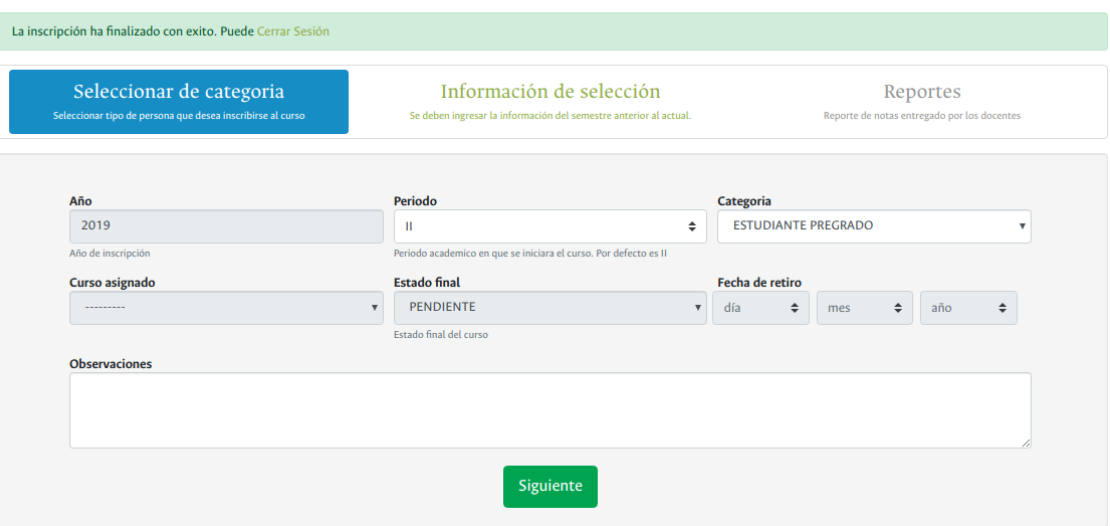

Inscripción al Programa de Mejores Promedios de la Facultad de Ingenería

Se mostrará un mensaje de confirmación que indica que la información ha sido almacenada con éxito. Para finalizar hacer clic en **Cerrar Sesión**.

## **A su email será enviado un correo confirmando la información ingresada.**